## **Návod pro přihlášení do Geologické olympiády na elportálu MU**

1. Na odkaze<https://is.muni.cz/ekurzy/GEO2024> klikněte na tlačítko "Přihlásit se do kurzu":

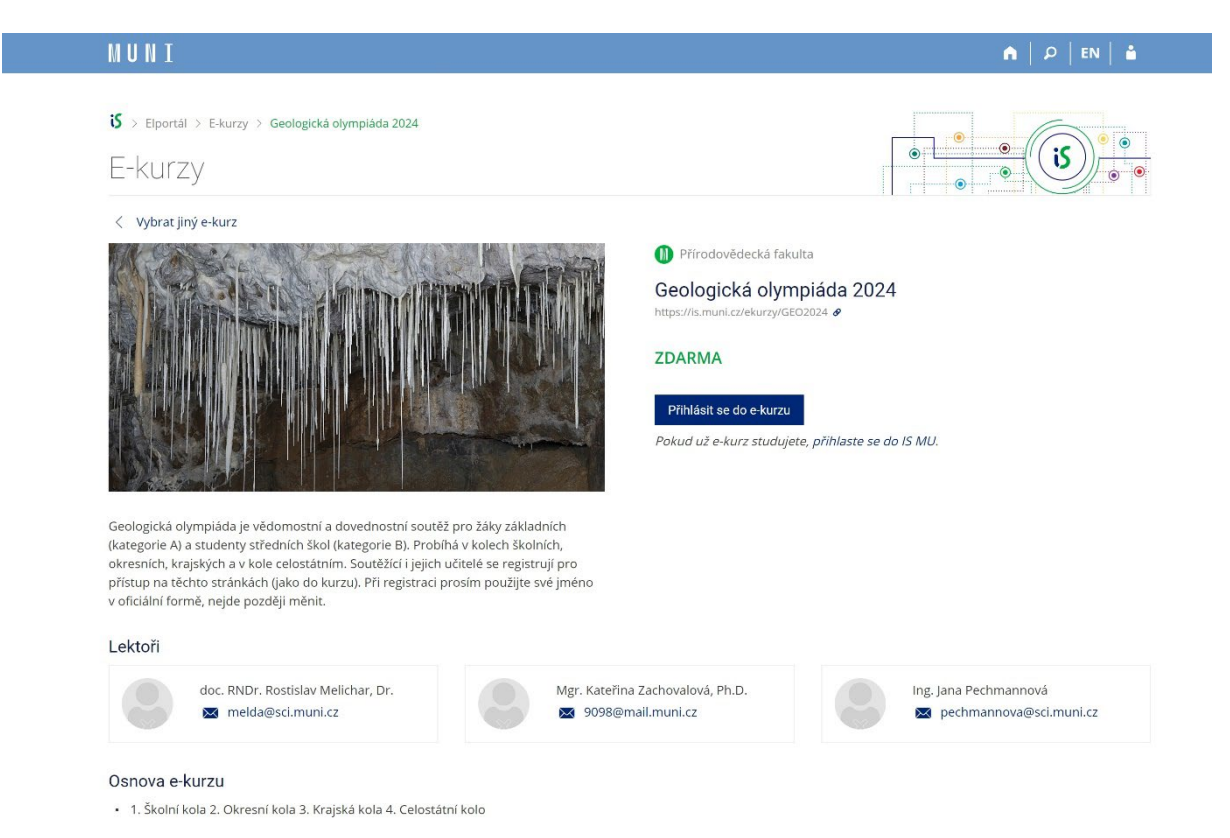

2. Otevře se vám přihlašovací formulář. Pokud již máte učo a heslo, vepište je do formuláře a přihlašte se kliknutím na tlačítko "Přihlásit". (Pokud jste heslo zapomněli, je možné ho obnovit na odkazu "Zapomenuté heslo nebo učo.").

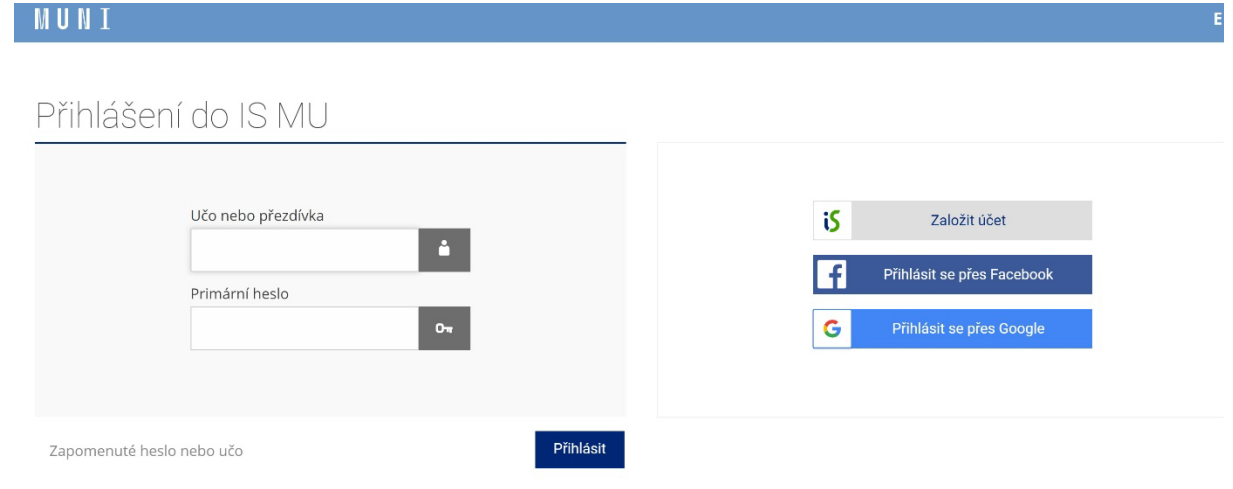

(!) Uložením hesla v prohlížeči přebíráte osobní odpovědnost za jeho zneužití.

3. Pokud ještě učo nemáte, využijte volbu "Založit účet". V dalším otevřeném formuláři pak vyplňte správně své jméno (toto jméno se bude dále oficiálně používat!) a E-mail, na který vám bude přeposílána písemná komunikace. Zvolte si heslo podle pravidel a opište kontrolní kód.

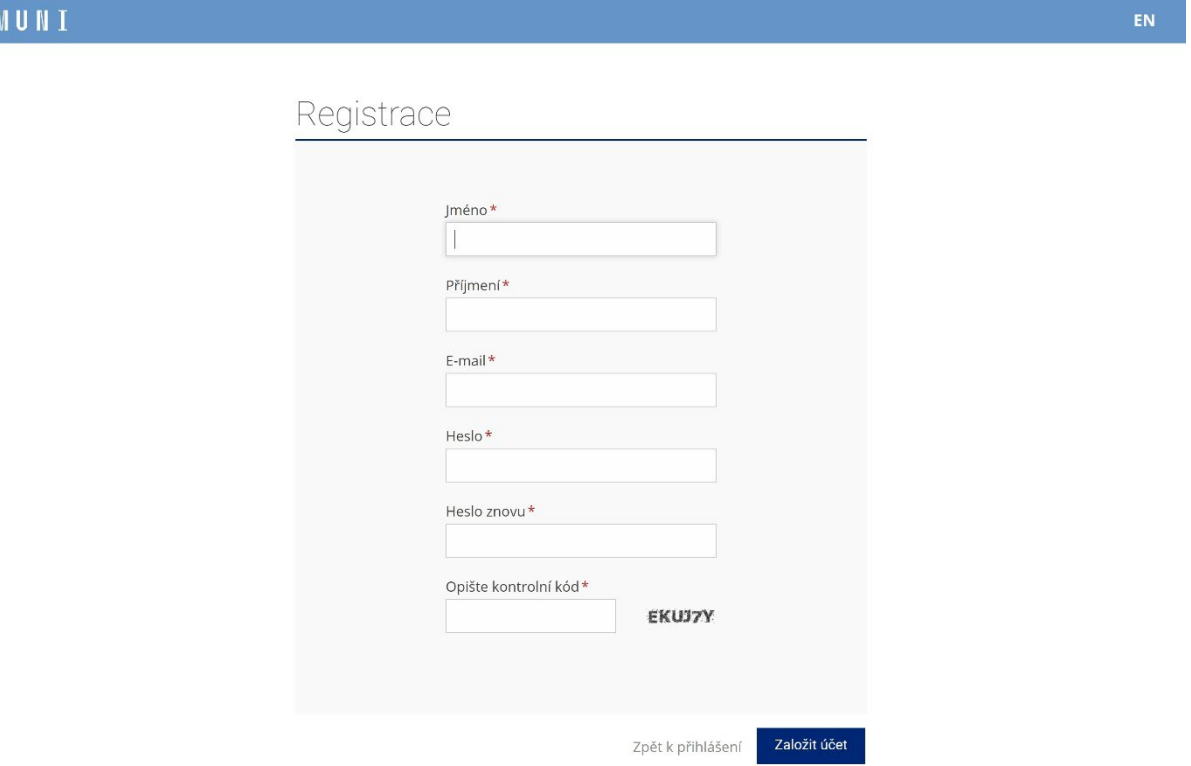

4. Přijde vám kontrolní E-mail, kde musíte svoje přihlášení potvrdit. Pokud nepřijde, zřejmě nefunguje vaše E-mailová schránka nebo jste uvedli chybnou adresu.

Bez předchozího přihlášení nebo případného vytvoření účtu není možné se soutěže zúčastnit!

Vyučující musí ještě vyplnit přihlášku učitele, pro kterou potřebují znát učo, jméno a datum narození každého ze soutěžících.

## **Další informace najdete po přihlášení uvnitř v interaktivní osnově.**